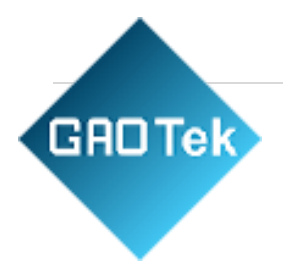

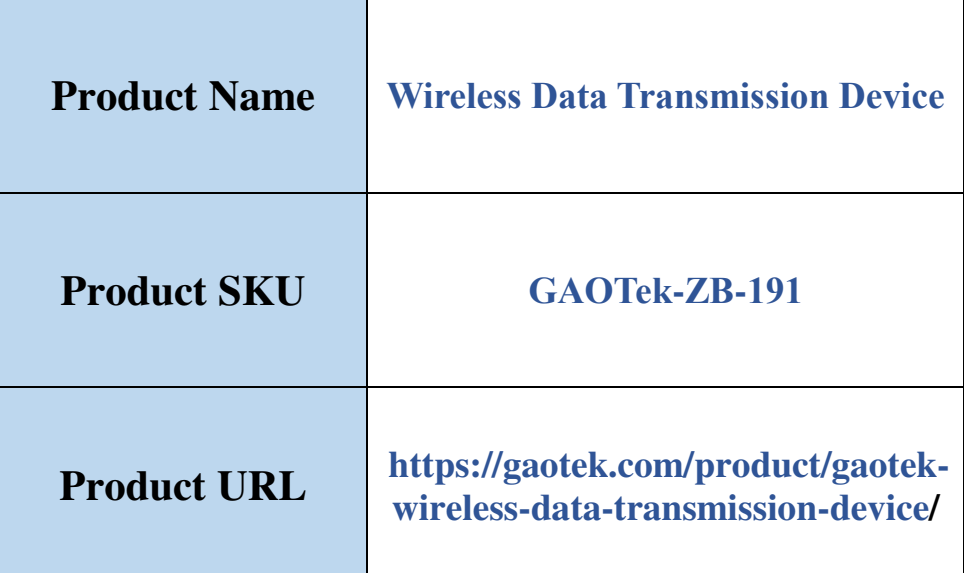

# **Contact us: sales@gaotek.com**

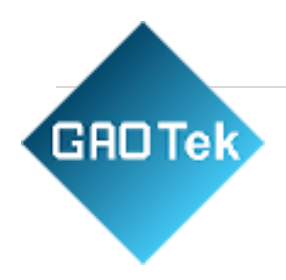

# **Content**

## **Index**

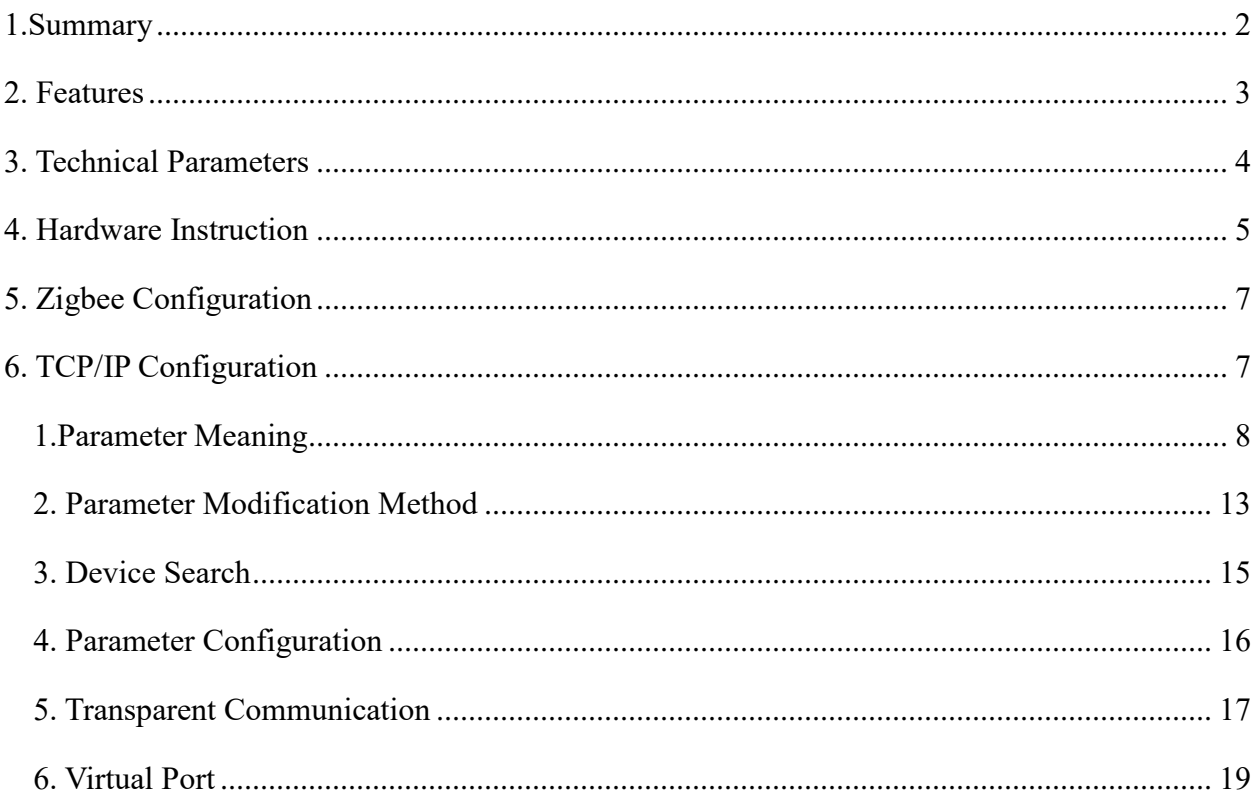

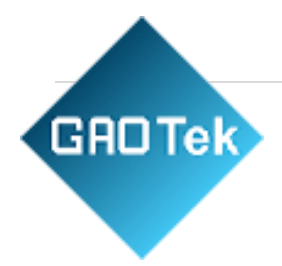

### <span id="page-2-0"></span>**1.Summary**

S Zigbee products currently have two categories, one is serial port converter to Zigbee includes 3 kinds of serial port: RS232/485/422. The other is Ethernet (TCP/IP) converting to Zigbee for Model ZLAN9503, can make Zigbee connected Internet.9500 can be used in data collection of variety RS232/485/232 serial devices, can transfer the collecting data to the network, to realize a structure similar with wireless RS485. The Zigbee of 9503 usually as main station, it receives serial data from each 9500 devices, and converter serial data to TCP/IP packet then transfer to the network server.

The combination of 9500 and 9503 not only has the advantages of Zigbee wireless transfer and convenient networking, but also can access to TCP/IP network, with all kinds of existing network forms such as wifi, Ethernet, optical fiber, etc., realize the network transmission and storage, provide a very good solution for modern IOT collecting transfer system building.

9500/9503 product realize the data transparent transferring between RS232/485/232 Ethernet and Zigbee. As shown in figure 3, when two 9500 access to one network, the data sending by A serial device immediately output in B serial device, and vice versa. When 9500 and 9503 connect, the data sending by 9500 serial port can immediately appear in 9503 serial port, as transparently converting to the TCP/IP data of 9503. 9503 can work in TCP server/TCP client/UDP mode, 9503 just like a serial device server in Zigbee form.

The Zigbee is high performance products designed for industrial application, the transmission distance can achieve 2 km in the open. As using 2.4G DSSS spread spectrum technology, the anti-jamming capability is strong. Compared to Wifi, its wireless connection is farther, connection speed is faster, anti-jamming capability is stronger, networking is more convenient.

The 9500/9503 products can be configured to relative link, as point-to-point communication or broadcast mode, also as point to multipoint mode. Can constitute star type and MESH network structure. The configuration can be done through serial port.

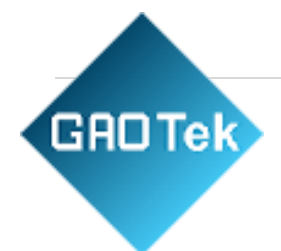

The Zigbee products can be applied to:

- 1. Building /Entrance /Door /Security Control System
- 2. Power /Electronic /Intelligent Instrument
- 3. Bank /Medical Automation System
- 4. Industrial Automation System
- 5. Point-of-sale System (POS)
- 6. Information Household Appliances

#### <span id="page-3-0"></span>**2. Features**

- 1. Long distance Zigbee communication solution, high performance, high stability. The communication distance can be up to 2km.
- 2. Big data transmission no packet loss. Duplex transmission under 38400bps the data doesn't loss packet and no pause, data smoothness.
- 3. ZLAN9503 has multi-function of Zigbee to Ethernet, realize Zigbee to TCP/IP, can be configured as TCP server, TCP client, UDP mode and so on. Equipped with Windows virtual serial port and device managing tool ZLVircom, can support virtual serial port.
- 4. The networking mode of Zigbee is flexible, can have many types: realizing pointto-point, point-to-multipoint; having center node, no center node; star network, mesh network, peer-to-peer network.
- 5. Network capacity is larger, 16 channel optional, 65535 network ID can be freely set.
- 6. 6 kinds of LED lights separately indicate data flow direction, TCP/IP network status, Zigbee signal and connection state, intuitively response equipment status.

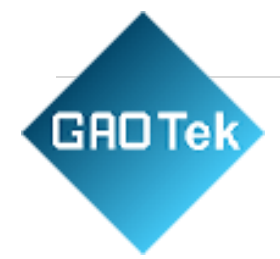

## <span id="page-4-0"></span>**3. Technical Parameters**

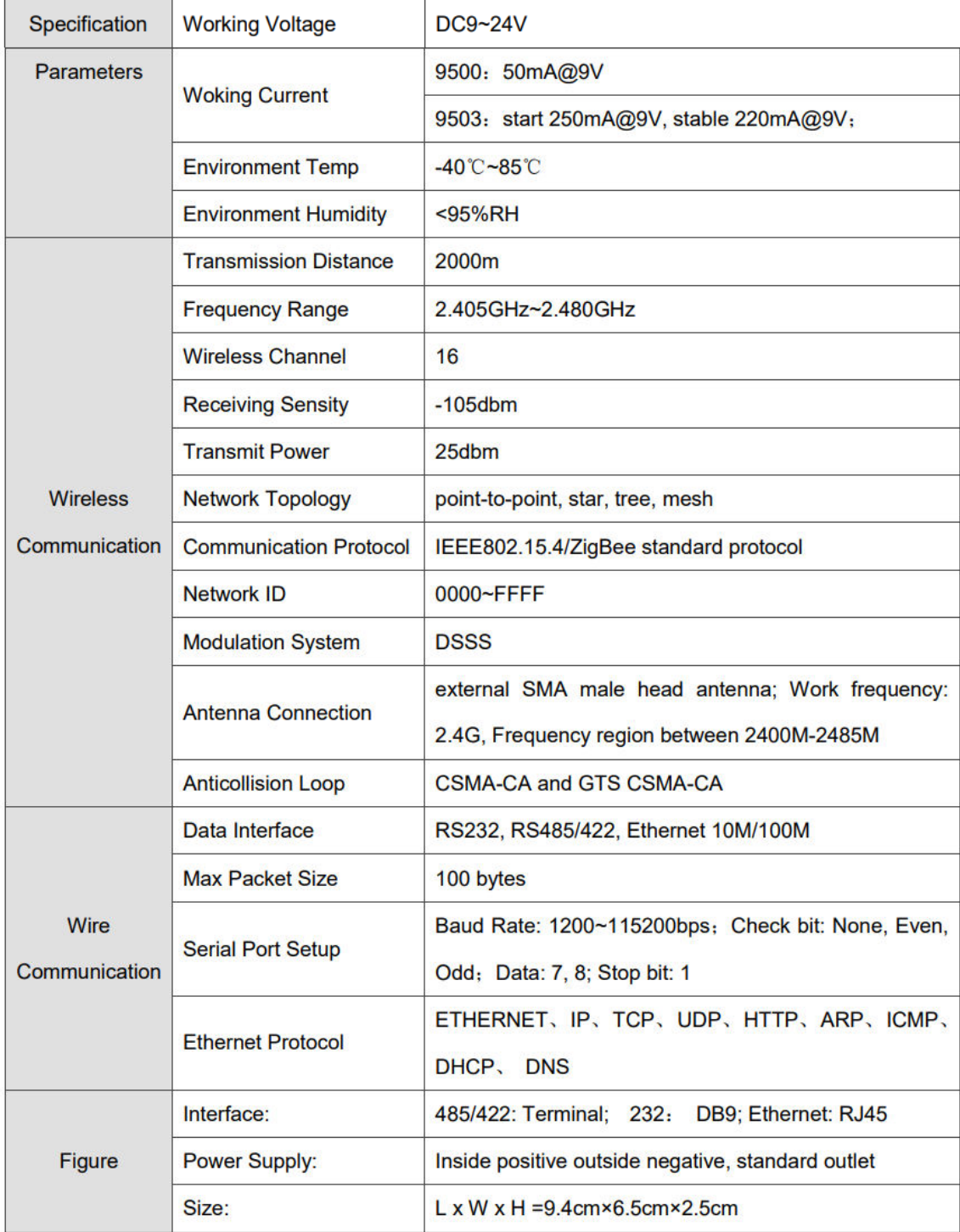

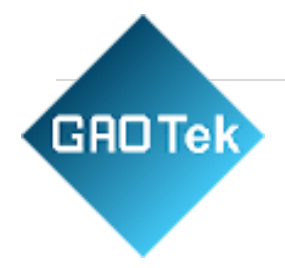

## <span id="page-5-0"></span>**4. Hardware Instruction**

It adopts black anti-radiation SECC board. It is equipped with two "ears" for easy installation.

**Size:**

L x W =9.4cm x 6.5cm x 2.5cm

#### **Panel lights:**

- 1. **ACT:** ACT light green indicates that data is being received from ZigBee and transmitted to serial/Ethernet. ACT light blue indicates data from serial/Ethernet sending to ZigBee. If the data is short, the scintillation time will be short, it should be noted.
- 2. **LINK:** when the LINK light is green, the RJ45 network line has been connected. When the LINK light is blue, it indicates that the TCP connection has been established or in UDP mode. This indicator is only valid for ZLAN9503.
- 3. **POWER:** when green, indicates that 9500/03 has already been charged; The blue flashes indicate that ZigBee is in configuration mode.
- 4. **ZigBee:** green flash indicates that ZigBee is working but not yet connected; The blue light staying indicates that ZigBee has been connected; The blue flash indicates the configuration mode. Note that for the center node, the ZigBee

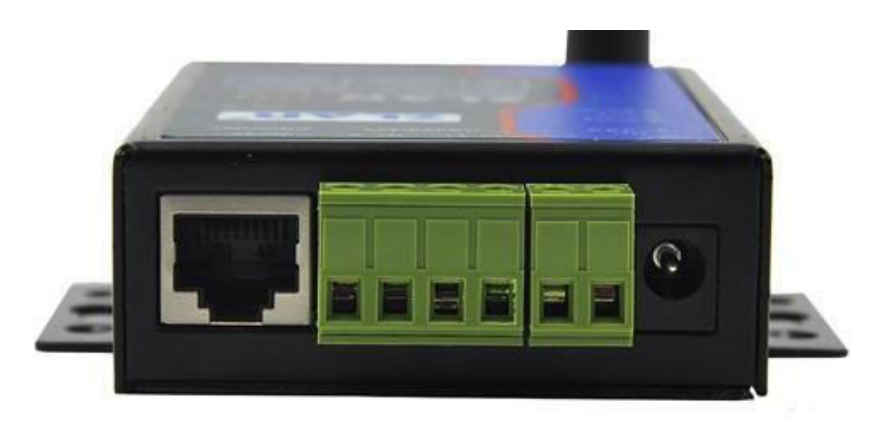

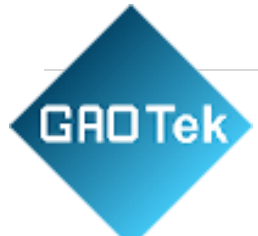

indicator is always bright blue.

#### **The front panel of 9500/03 is shown in FIG.5, from left to:**

1) Ethernet port: standard RJ45 interface

2) R -, R +, T +, T - : T + is RS485A, T - RS485B. If you need RS422, connect these 4 lines.

3) Terminal type power supply  $+$ ,  $-$ : voltage is  $9 \sim 24$ VDC.

4) Power outlet: can adopt standard plug 5.5mm (inner core is positive pole), voltage 9  $\sim$ 24VDC.

#### **The back panel of 9500/03 is shown in figure 6, from left to:**

1) ZigBee antenna: also can choose extension antenna, easy to install to the metal cabinet outside.

2) CFG switch: when you dial "on", enter ZigBee's configuration mode, and then Power light and ZigBee indicator lights are both blue flash. For ZLAN9503, the device's IP will also be restored as the default 192.168.1.254.

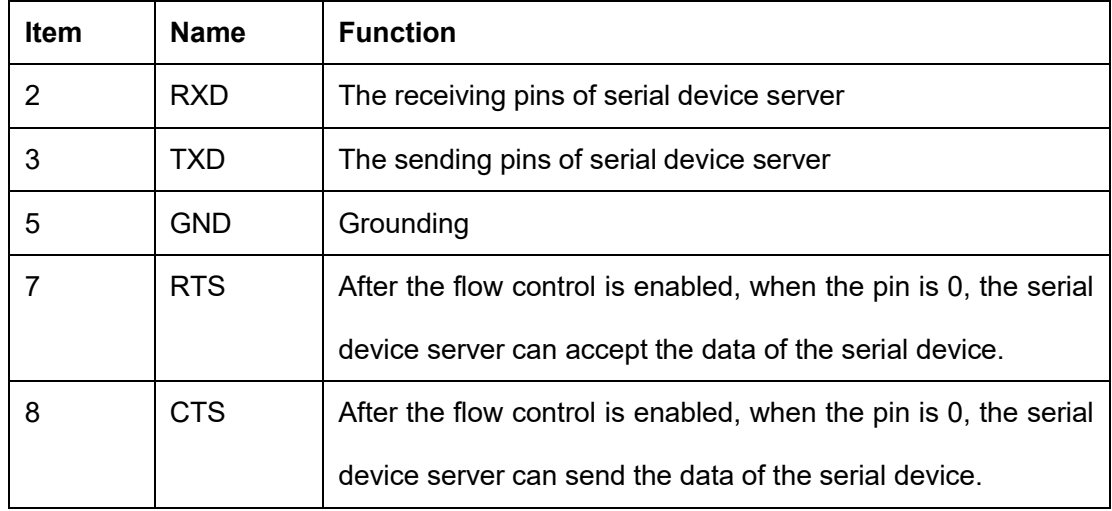

3) Serial port adopts standard DB9 male head: the sequence is as:

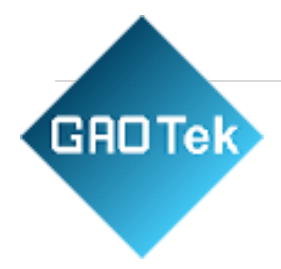

### <span id="page-7-0"></span>**5. Zigbee Configuration**

It can be configured via serial port: ZigBee work mode, module address, network ID, network type, network node and other related parameters. If the user only use it as wireless RS485, the configuration can be done by Shanghai ZLAN, users can use it after power-on without any configuration. Please refer to the file <ZigBee Configuration Guide> for your own configuration.

#### <span id="page-7-1"></span>**6. TCP/IP Configuration**

This configuration mode is only valid for ZLAN9503 and is invalid for ZLAN9500. The purpose of this configuration is to convert ZigBee data into TCP/IP data. Please note:

The serial parameter configuration of the network part should be configured to be the same as the ZigBee serial port parameter, especially the baud rate. If the serial port parameters of the ZigBee part have not been modified, then just configure the serial parameters of figure 8 to 38400bps.

Other network related configurations are introduced asfollows:

#### <span id="page-7-2"></span>**1.Parameter Meaning**

Use ZLVircom9503 for configuration. When 9503 is connected to the network via Ethernet, the computer in the same LAN can search the device through the installed ZLVircom tool. The post-search pop-up dialog is shown in figure 8. The parameters are stored in the flash space of the networking product, which is loaded after power-on, will not lose when poweroff. The definition of parameters is as follows:

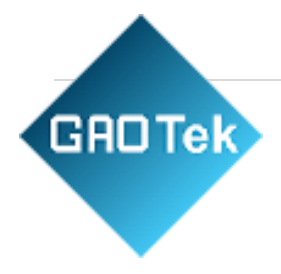

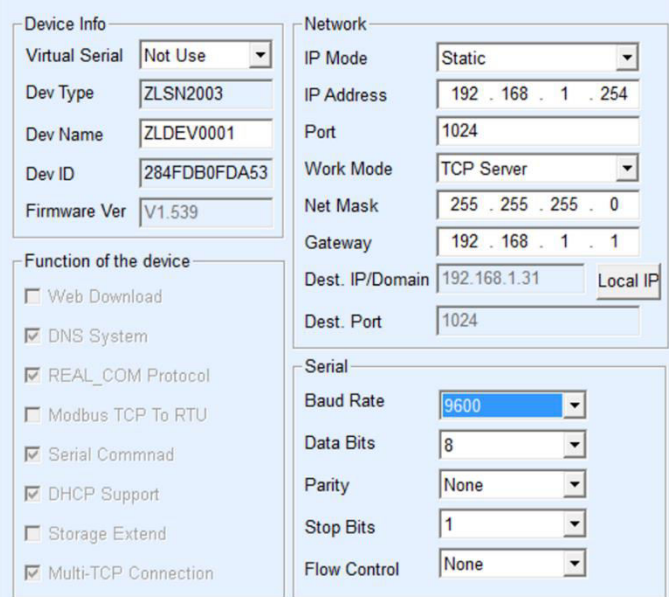

#### **Basic Parameters**

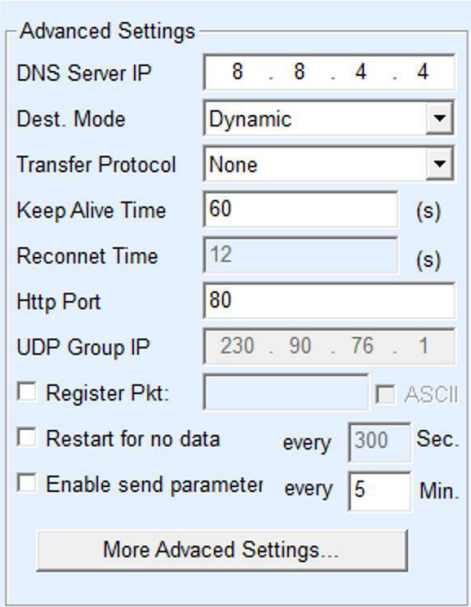

**GAO ships overnight within the experience.**

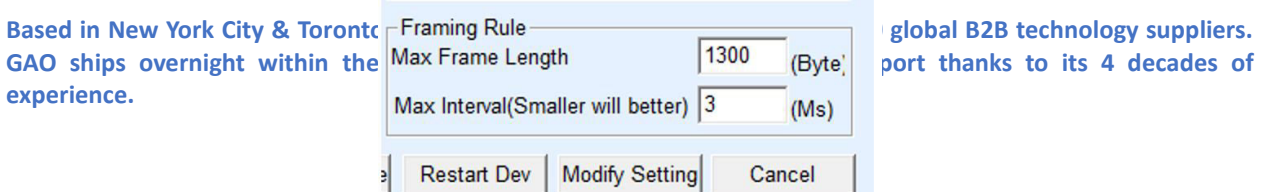

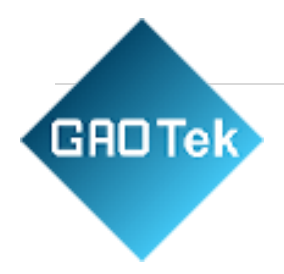

The parameters are as follows:

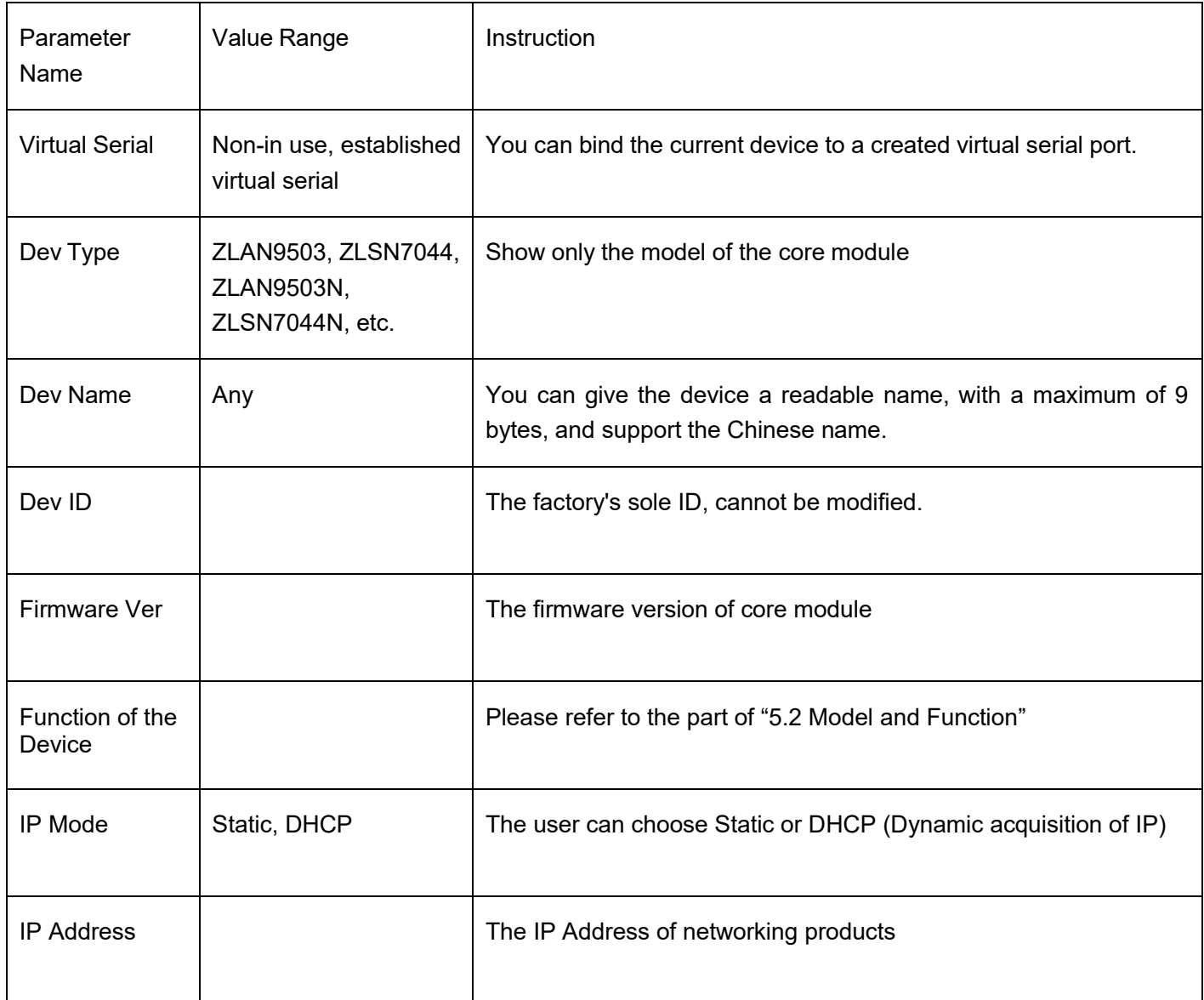

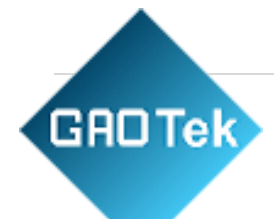

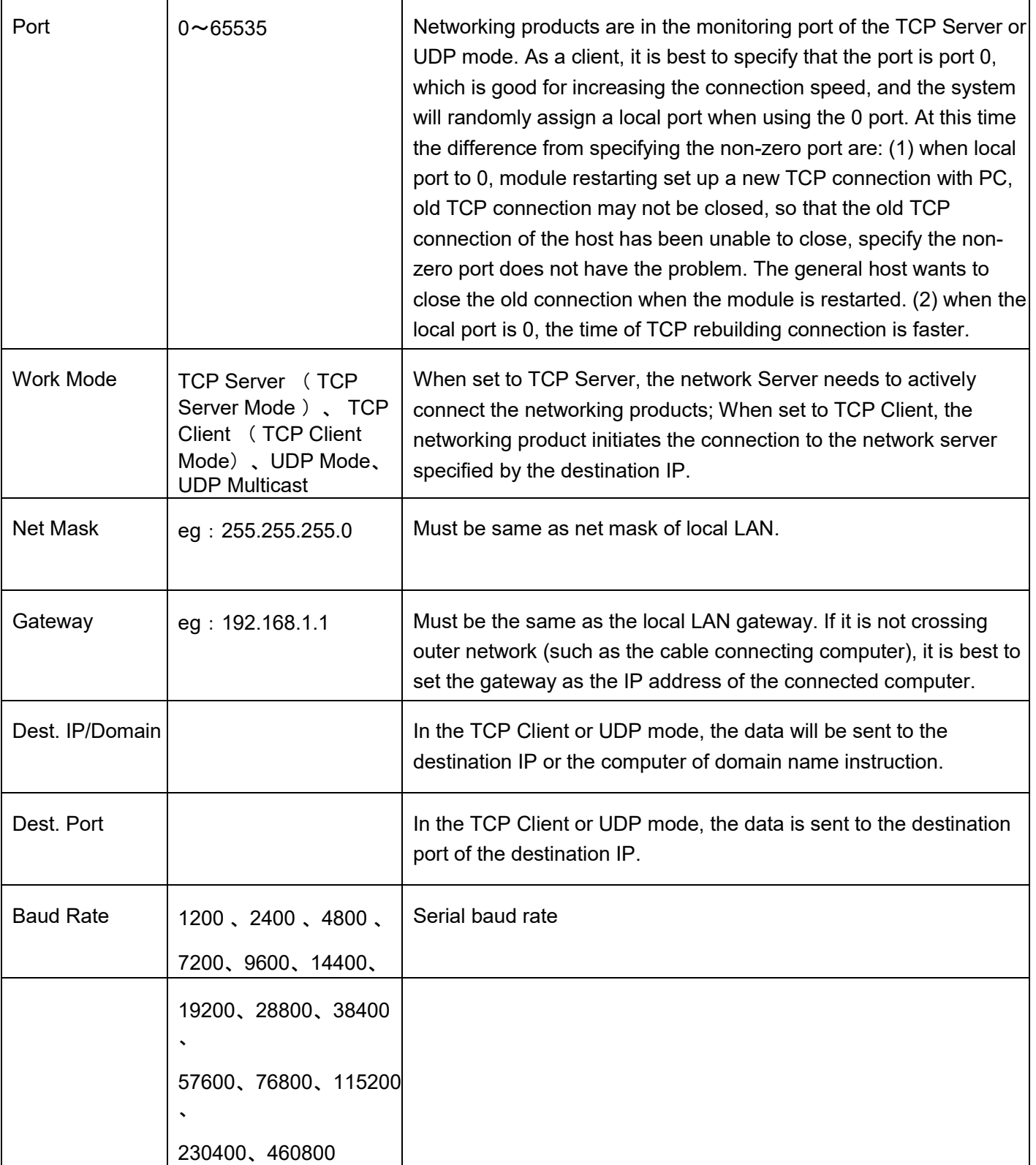

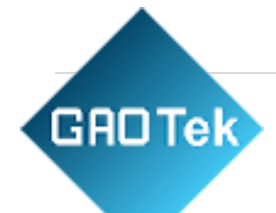

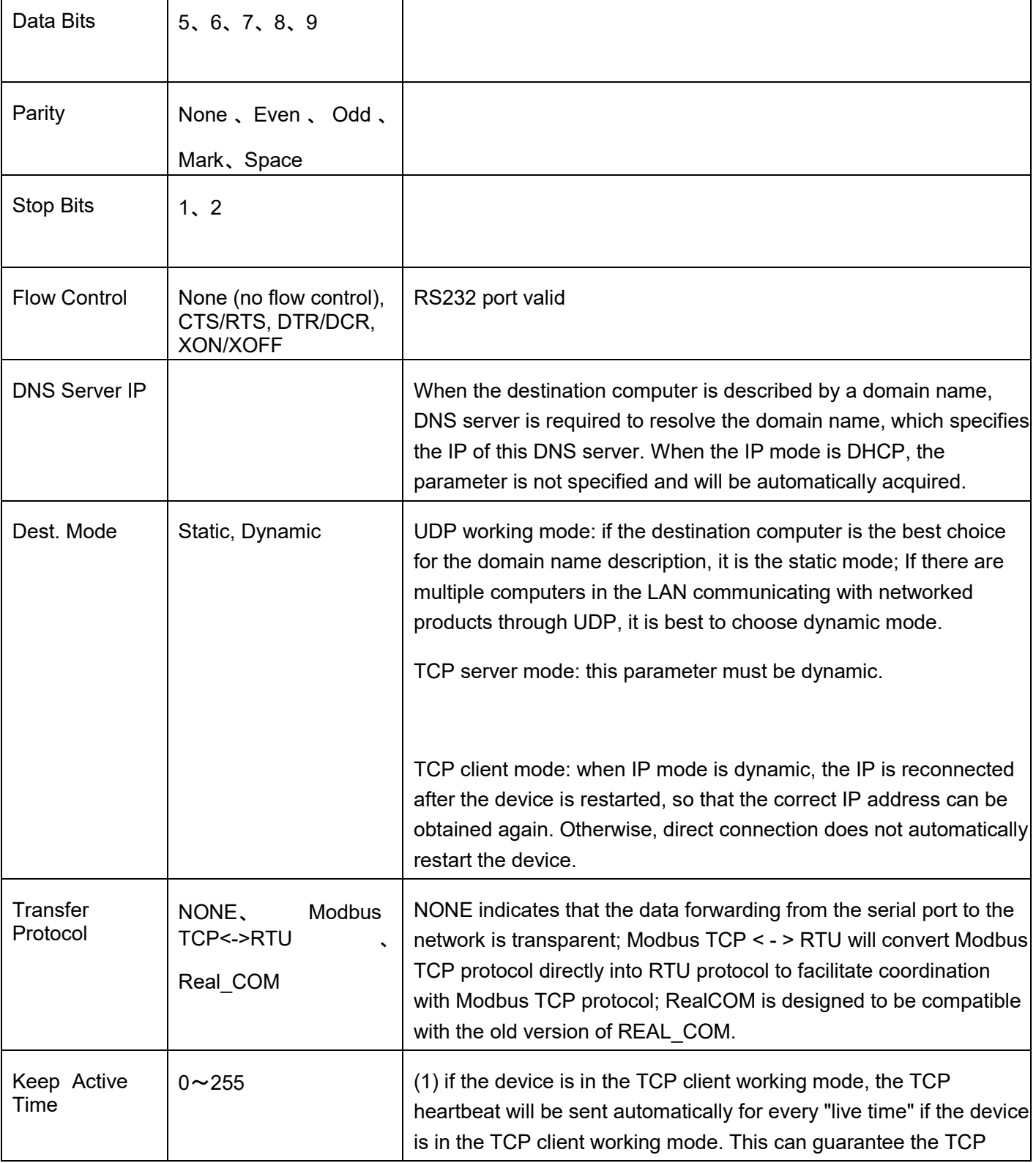

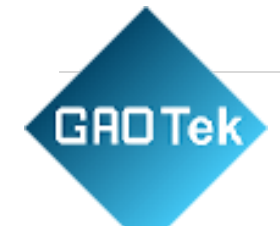

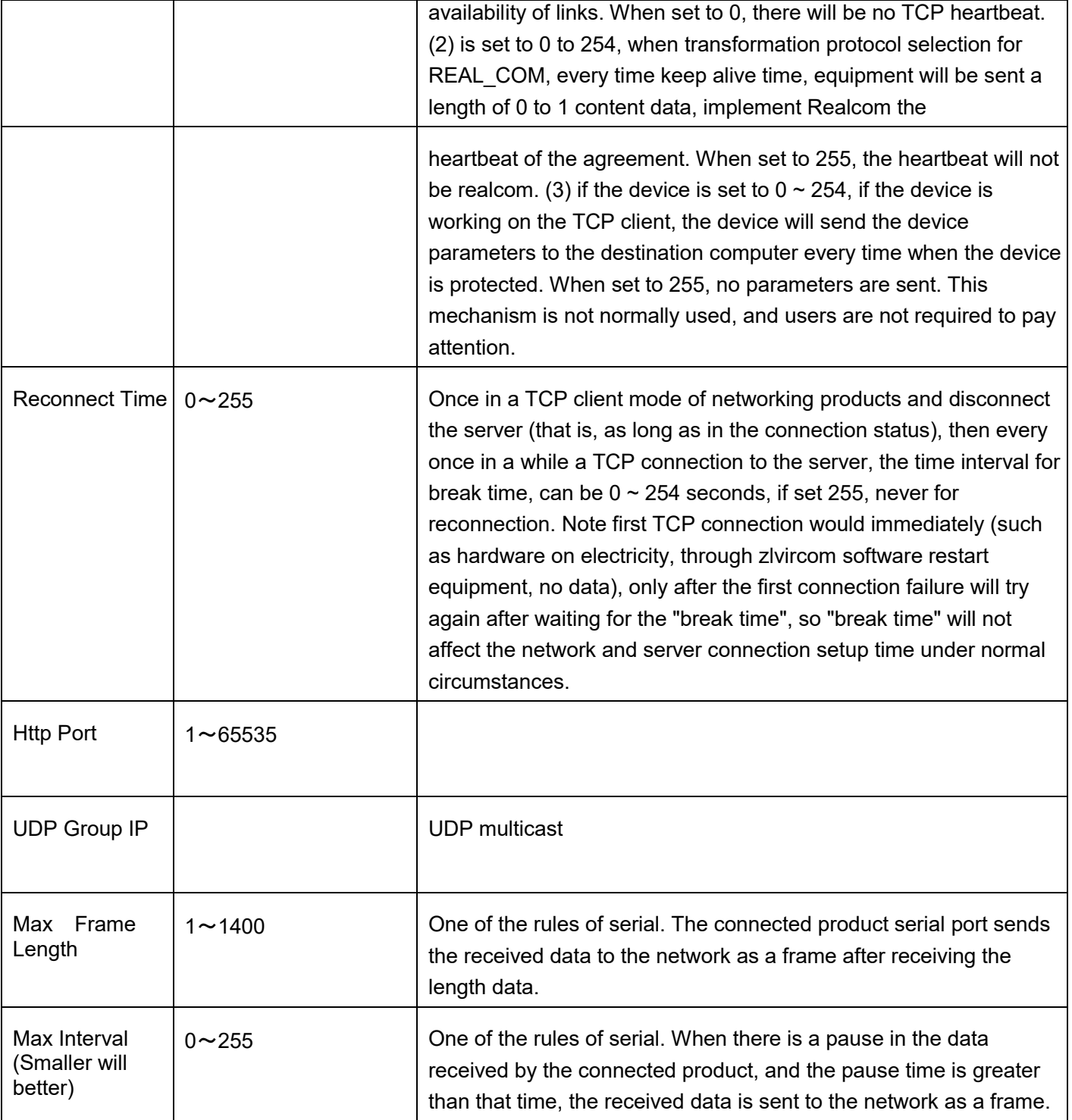

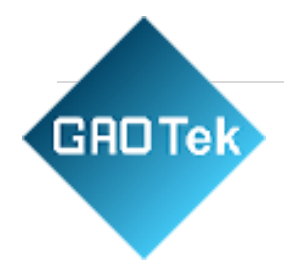

## <span id="page-13-0"></span>**2. Parameter Modification Method**

## **ZLVircom Type**

ZLVircom find the device and edit the device parameters through the Internet searching. Its advantages include:

- 1. No need PC and networking products in the same IP network segment.
- 2. Even the networking products having IP conflicts between can be modified the parameters.
- 3. You don't need to know the IP address of the networking product.
- 4. More parameters can be modified.

#### **Web Browser**

If the ZLVirCom program is not installed on the user PC, the parameters can be modified through the Web login.

**GROTek** 1. Enter the IP address of the networking product in the browser, such as http://192.168.1.200, and open the following page.

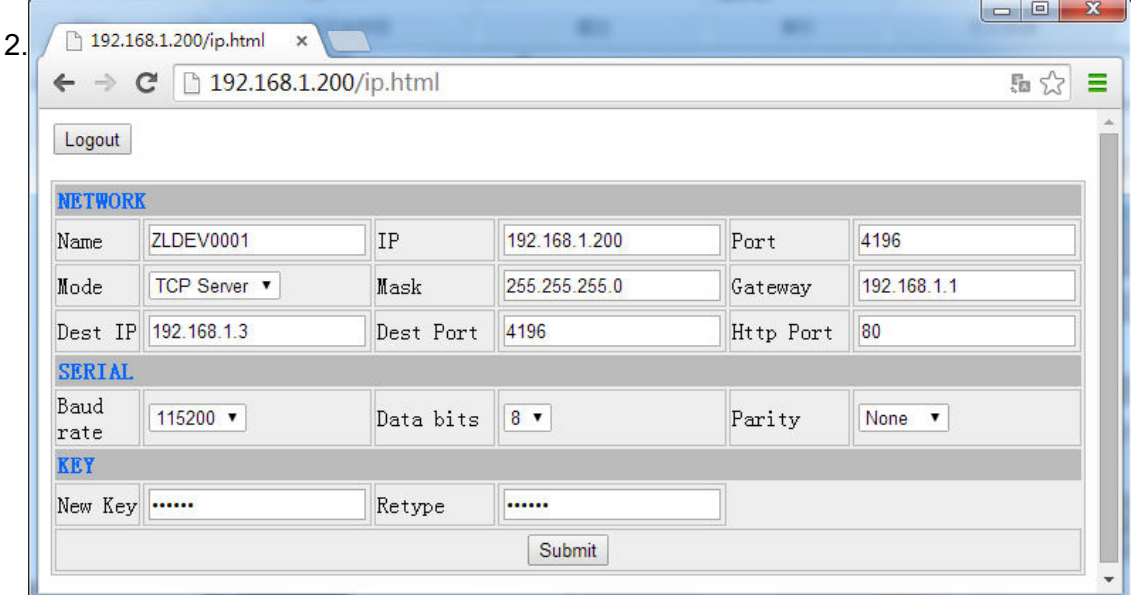

3. In the appearance of the Web page, you can modify the parameters of the networking

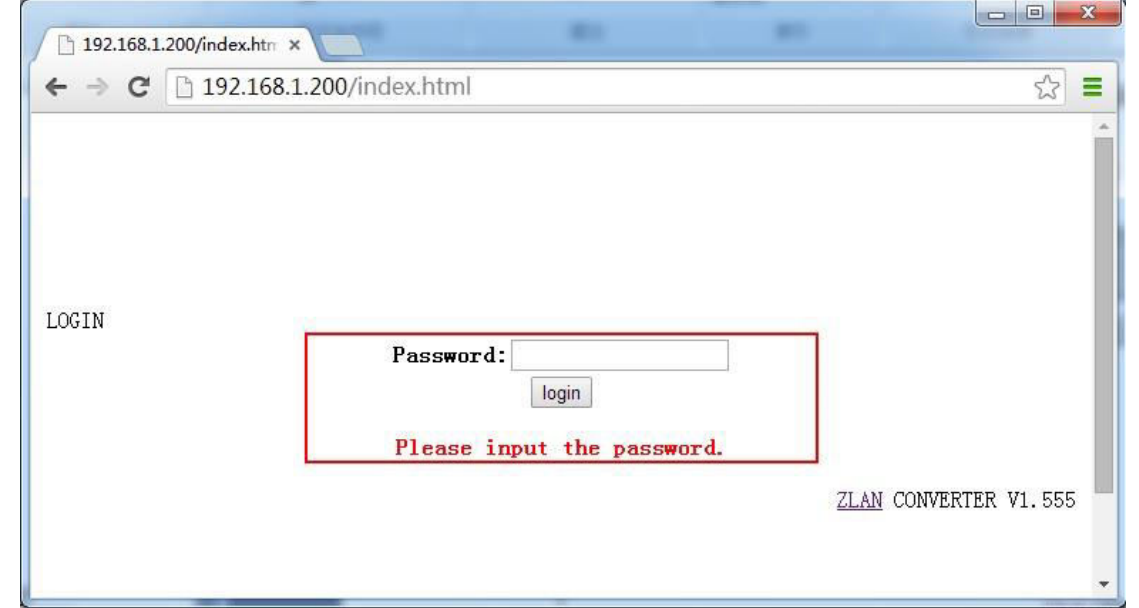

**Based in New York City & Toronto, GAO Tek Inc. is ranked as one of the top 10 global B2B technology suppliers. GAO ships overnight within the U.S. & Canada & provides top-notch support thanks to its 4 decades of experience.**

**GROTek** product. In addition to the parameters of the Web login password, the parameters are already specified in the 10.1 parameter definition. The Web login password is the password for the login of the page.

<span id="page-15-0"></span>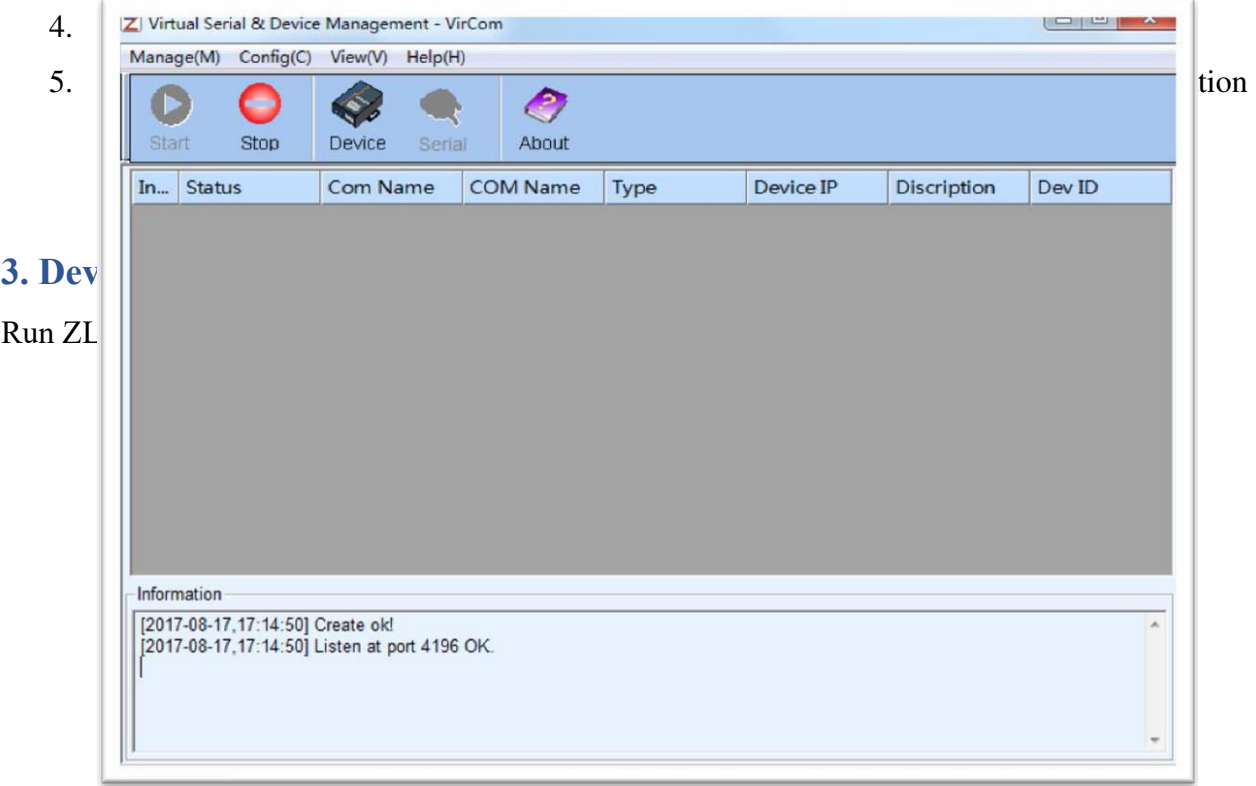

**Main Interface** 

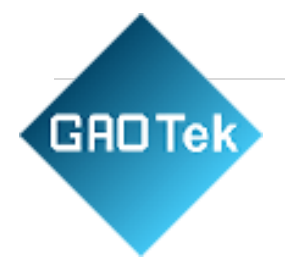

<span id="page-16-0"></span>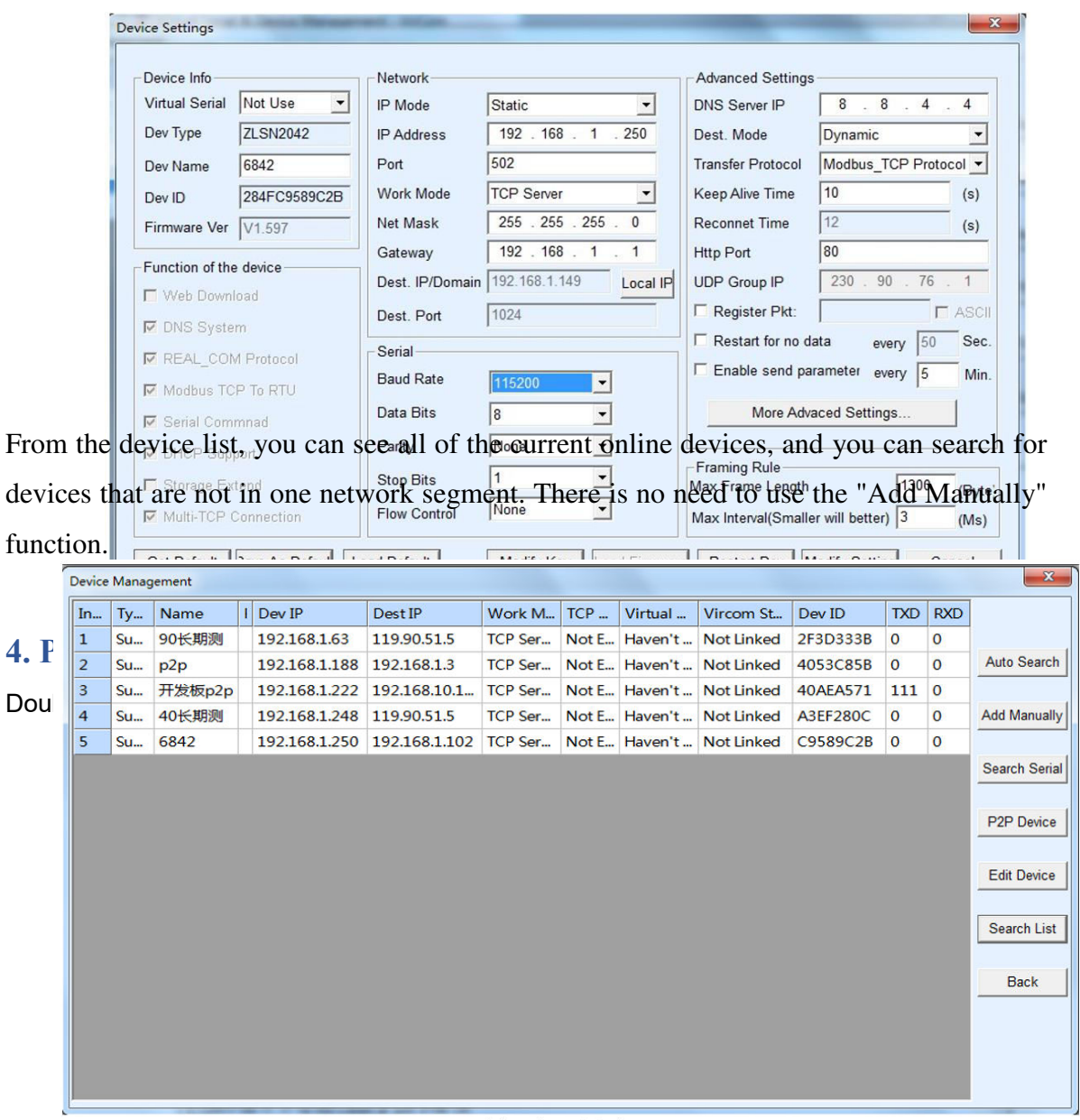

#### **Device List**

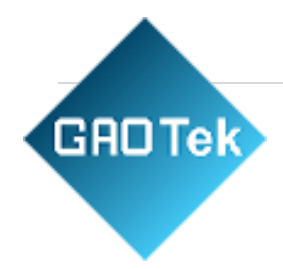

device will restart automatically

### <span id="page-17-0"></span>**5. Transparent Comparent**

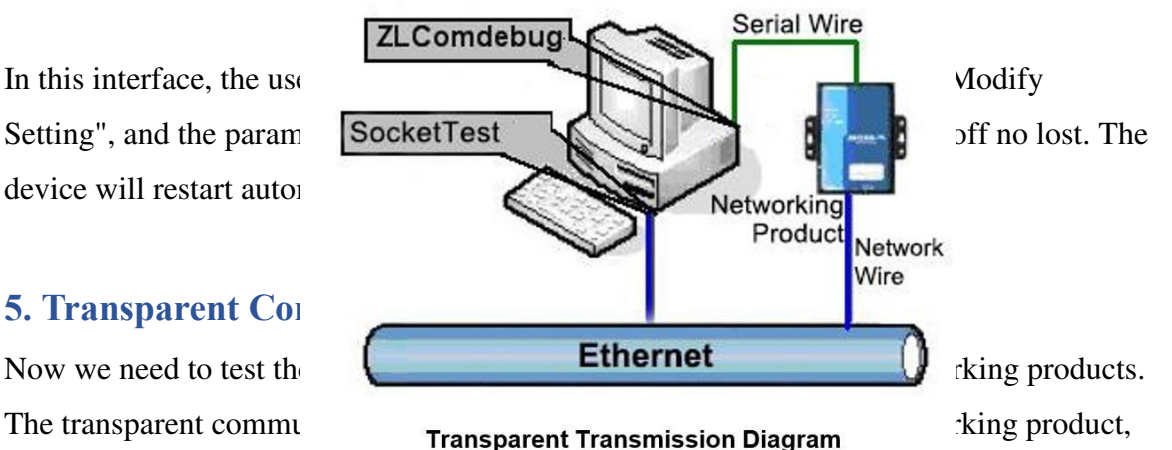

the serial port of the networking product will output what data. Instead, what data the serial port received, it will send to the network computer.

**Based in New York City & Toronto, GAO Tek Inc. is ranked as one of the top 10 global B2B technology suppliers. GAO ships overnight within the U.S. & Canada & provides top-notch support thanks to its 4 decades of experience.** If the COM port of PC is connected with the serial port of networking product, then open the ZLComDebug serial port debugging assistant, the ZLComDebug can communicate with the serial port of networking product. Open TCP&UDP debugging assistant SocketTest, and as TCP client, connect to the 4196 port under the IP (currently 192.168.1.200) of the networking product, and the TCP link can be established with

networking products.

**GROTek** 

Since then, the data sent by SocketTest can be received by ZLComDebug,

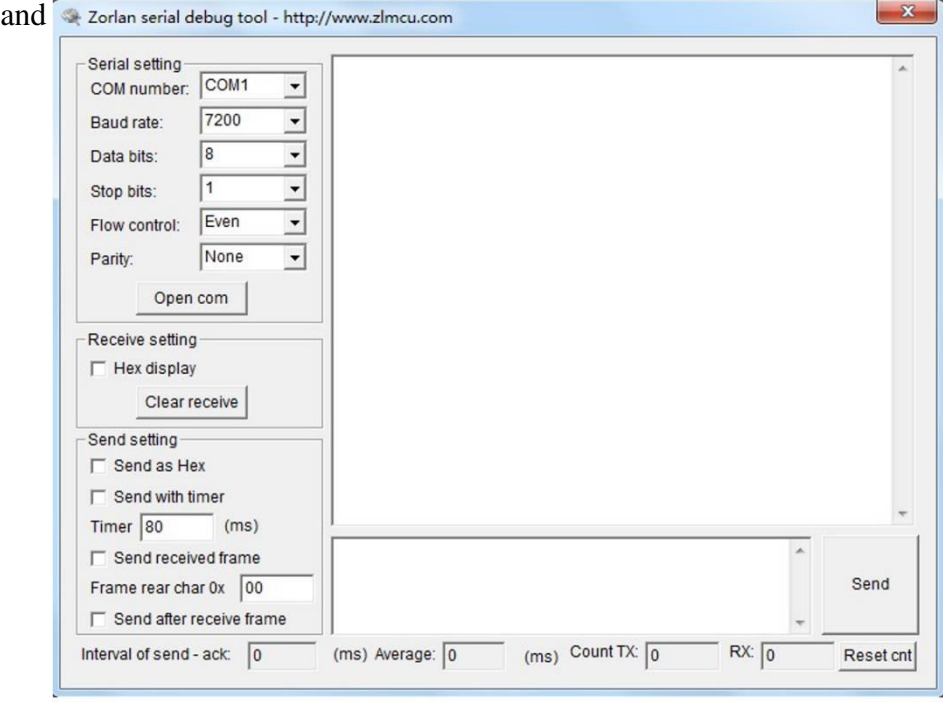

**Com Debug Send-receive Interface** 

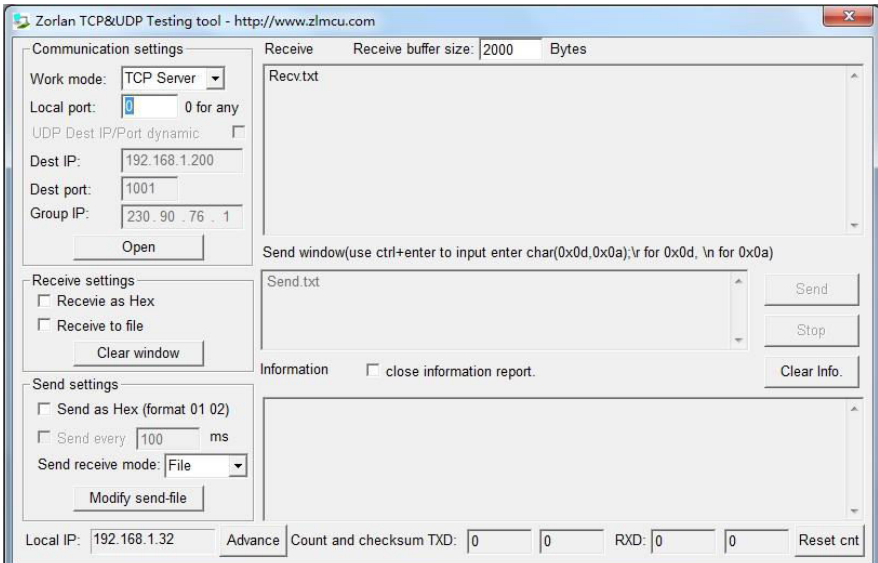

## <span id="page-19-0"></span>**6. Virtual Port**

**GROTek** 

SocketTest is through TCP&UDP to communicate with device, in order to let the user's developed serial port software can be used but no need to be modified for TCP communications, need to add a converting step of COM port to TCP between the user program and TCP. ZLVircom can do this.

Click on the "Serial Manage" of the main interface of ZLVircom, then click "Add", and select COM5, where COM5 is the COM port that didn't exist on the computer.

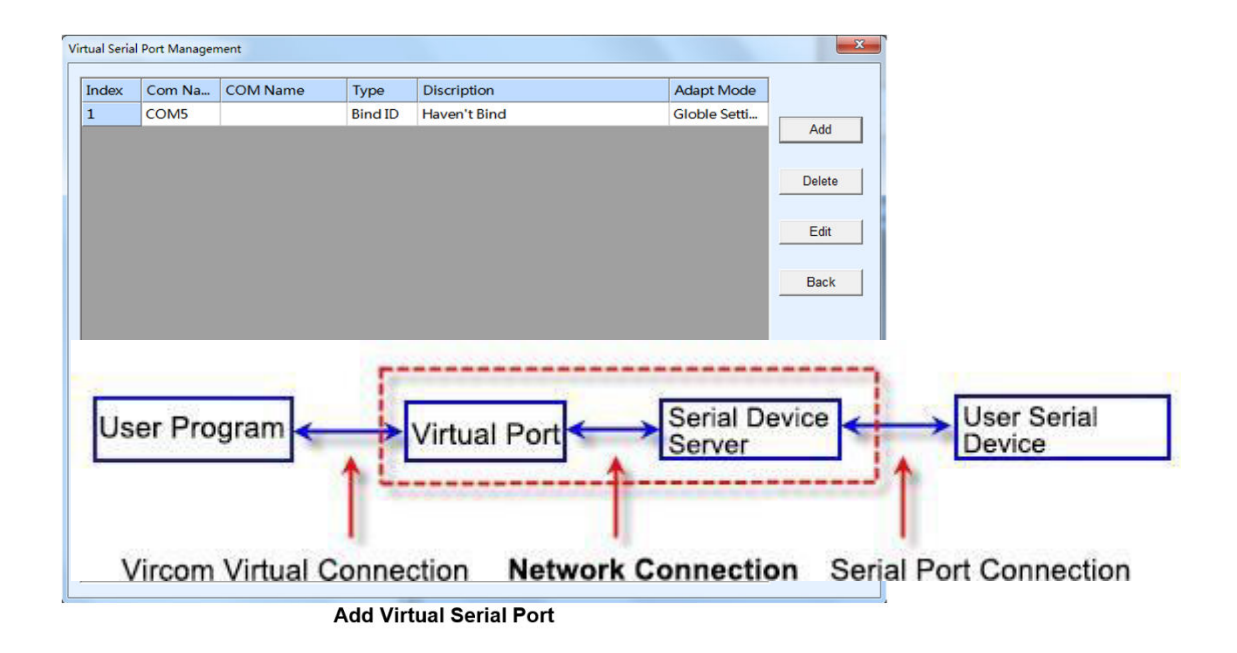

**GROTek** Then enter the "device manage", and double-click the device that you need to bind to the COM5. As shown in FIG. 14, select COM5 from the "virtual serial port" list in the upper left corner. Then click "modify Settings". And return to the main interface of ZLVircom. You can see that the COM5 has been connected to a device with IP 192.168.1.200. You can use COM5 instead of SocketTest to communicate.

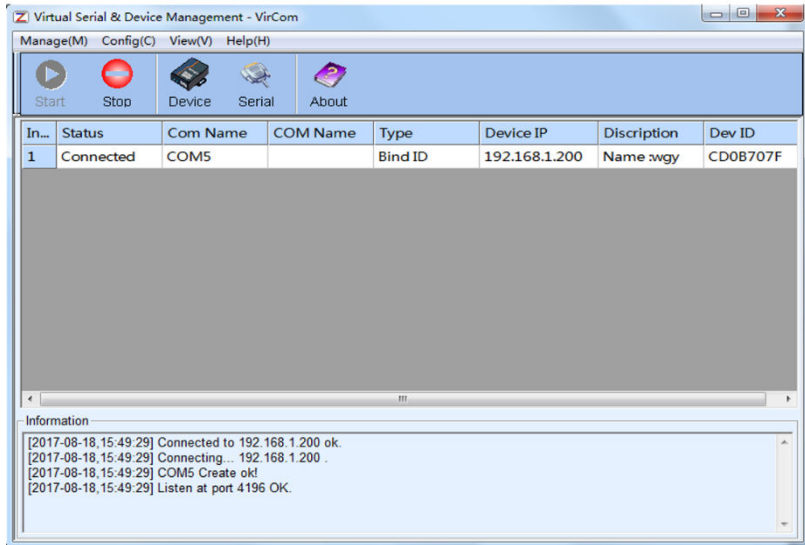

Virtual Serial Port has been connected

Now close the before SocketTest and open a new ZLComdebug as the user's serial port program, now open COM5. At this point, COM5 (virtual serial port) and COM4 (hardware serial port) can

**GROTek** send-receive data through networking products. If the serial port of the connected product is not connected to the COM port of PC, but a serial port device, then the COM5 can be opened to communicate with the device. And it's just use the network way now.

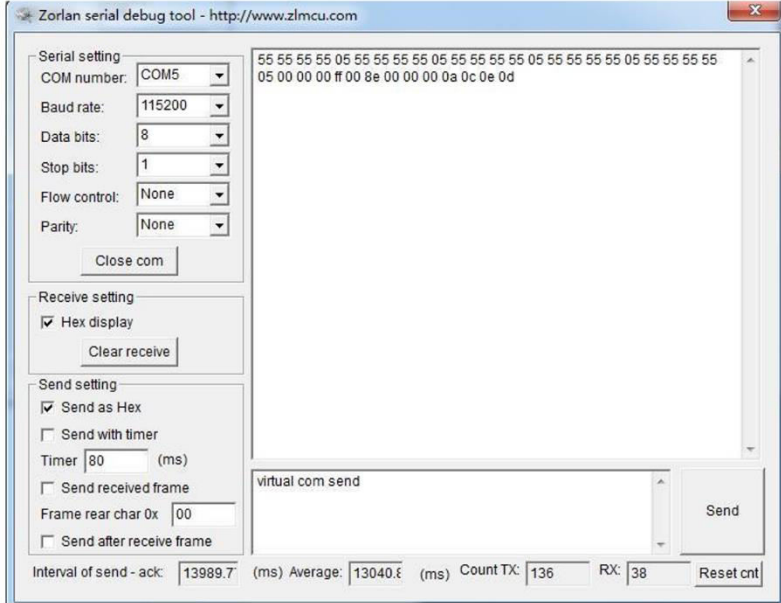

**Communication via Virtual Serial Port** 

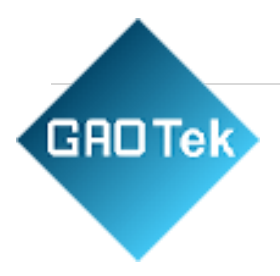